# brother

# Wi-Fi Direct™ Guide

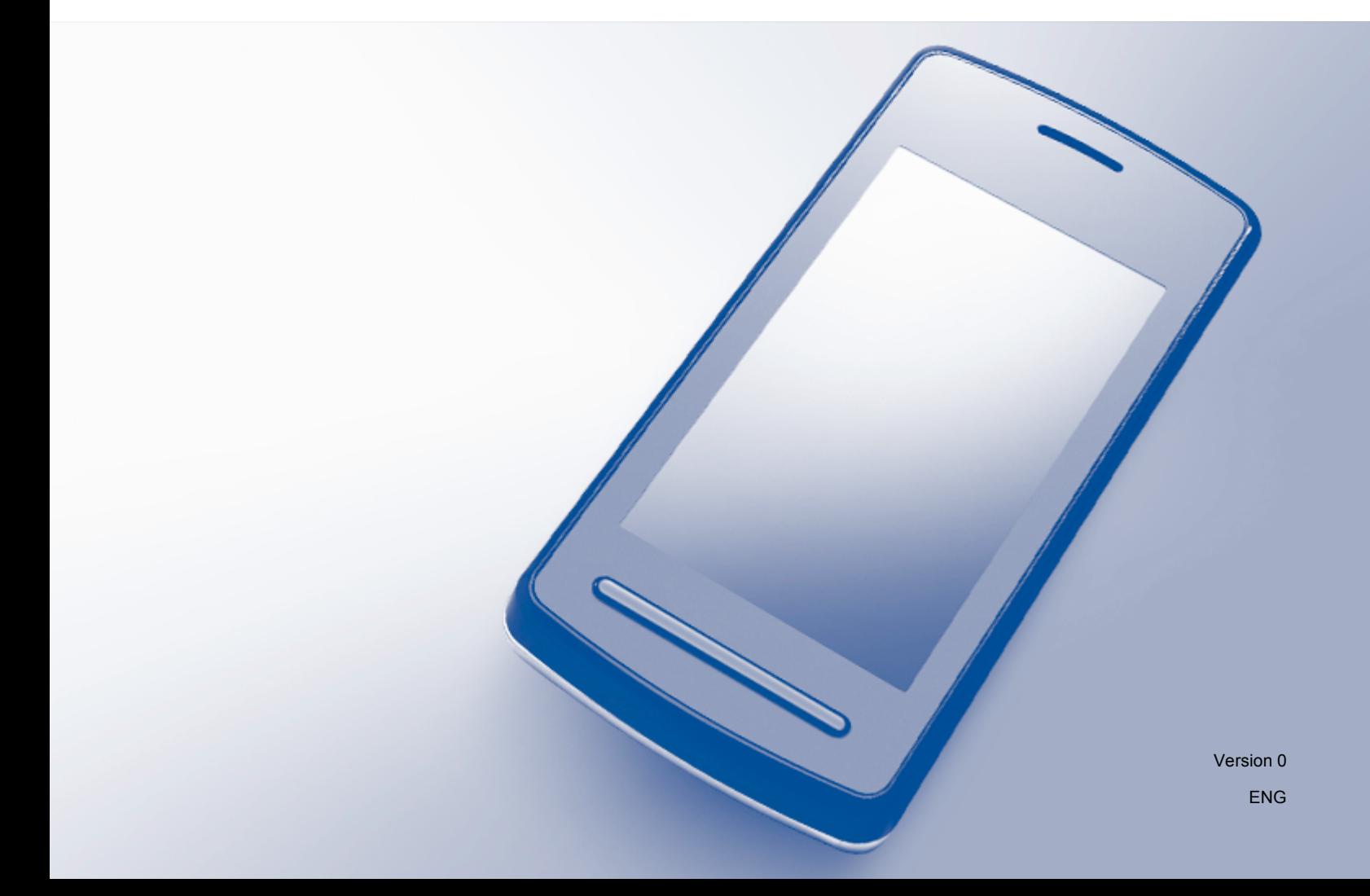

## **Applicable models**

This User's Guide applies to the following models: MFC-J870DW/J875DW

## **Definitions of notes**

We use the following icon throughout this User's Guide:

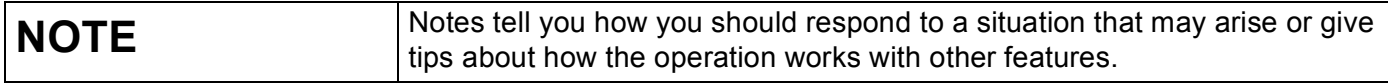

### **Trademarks**

The Brother logo is a registered trademark of Brother Industries, Ltd.

Brother is a trademark of Brother Industries, Ltd.

Wi-Fi Alliance is a registered trademark of the Wi-Fi Alliance.

WPA, WPA2, Wi-Fi Protected Setup and Wi-Fi Direct are trademarks of the Wi-Fi Alliance.

Android is a trademark of Google Inc.

Google Play is a trademark of Google Inc.

Apple, iPad, iPhone, iPod touch and Safari are trademarks of Apple Inc., registered in the United States and other countries.

AirPrint is a trademark of Apple Inc.

Windows is a registered trademark of Microsoft Corporation in the United States and other countries.

Each company whose software title is mentioned in this manual has a Software License Agreement specific to its proprietary programs.

**Any trade names and product names of companies appearing on Brother products, related documents and any other materials are all trademarks or registered trademarks of those respective companies.**

### **IMPORTANT NOTE**

- This manual uses the MFC-J870DW's LCD messages unless otherwise specified.
- Go to the Brother Solutions Center at<http://solutions.brother.com/>and click **Manuals** on your model page to download other manuals.
- Not all models are available in all countries.

©2013 Brother Industries, Ltd. All rights reserved.

# **Table of Contents**

#### Introduction  $1<sub>1</sub>$

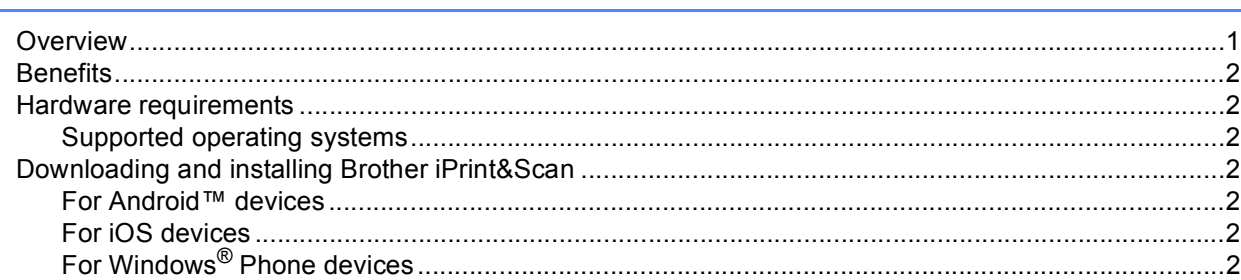

#### **Configuration methods**  $\mathbf{2}$

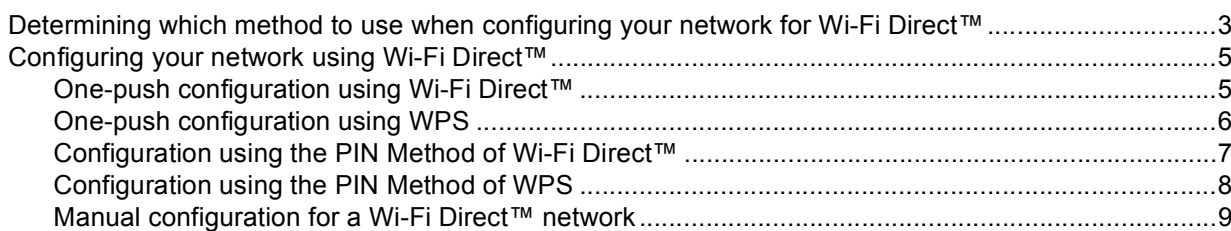

#### $\overline{\mathbf{3}}$ Troubleshooting

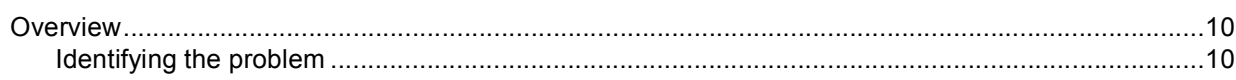

#### Glossary  $\overline{\mathbf{4}}$

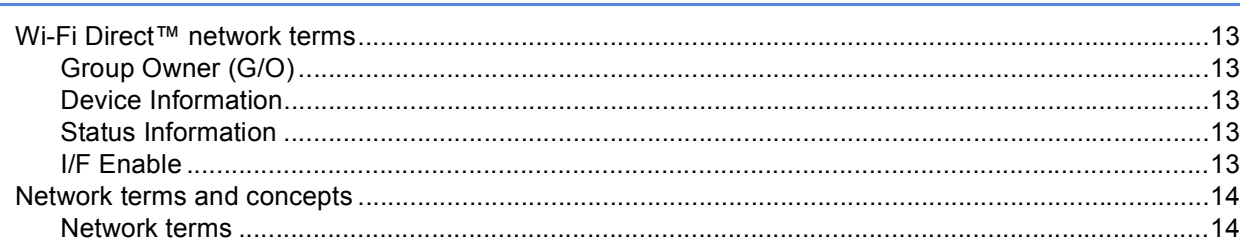

 $\mathbf{1}$ 

 $\mathbf{3}$ 

 $10$ 

 $13$ 

### <span id="page-3-1"></span>**Overview <sup>1</sup>**

<span id="page-3-0"></span>**1**

Wi-Fi Direct™ is one of the wireless configuration methods developed by the Wi-Fi Alliance®. It allows you to configure a secured wireless network between your Brother machine and a mobile device, such as an Android™ device, Windows<sup>®</sup> Phone device, iPhone, iPod touch, or iPad, without using an access point. Wi-Fi Direct™ supports wireless network configuration using the one-push or PIN Method of Wi-Fi Protected Setup™ (WPS). You can also configure a wireless network by manually setting an SSID and password. Your Brother machine's Wi-Fi Direct™ feature supports WPA2™ security with AES encryption.

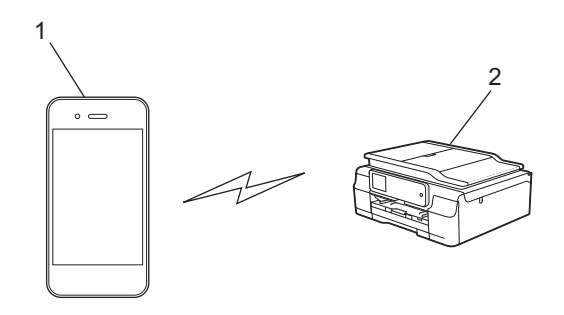

- **1 Mobile device**
- **2 Your Brother machine**

#### **NOTE**

- Although the Brother machine can be used in both a wired and wireless network, only one connection method can be used at a time. However, a wireless network connection and Wi-Fi Direct™ connection, or a wired network connection and Wi-Fi Direct™ connection can be used at the same time.
- The Wi-Fi Direct™ supported device can become a Group Owner (G/O). When configuring the Wi-Fi Direct™ network, the G/O serves as an access point (see *[Group Owner \(G/O\)](#page-15-2)* on page 13).
- When your Brother machine is the G/O, it supports one-to-one wireless communication using Wi-Fi Direct™.
- Ad-Hoc mode and Wi-Fi Direct™ cannot be used at the same time. You must disable one function in order to enable the other. If you want to use Wi-Fi Direct™ while you are using Ad-Hoc mode, set Network I/F to LAN or disable Ad-Hoc mode, and then connect your Brother machine to the access point.

## <span id="page-4-0"></span>**Benefits <sup>1</sup>**

When you want to print from your mobile device or scan to your mobile device, use Wi-Fi Direct™ to configure a temporary wireless network using the one-push or PIN Method of WPS. For more information on printing from or scanning to your mobile device, download the Mobile Print/Scan Guide for Brother iPrint&Scan or the AirPrint Guide from the Brother Solutions Center (<http://solutions.brother.com/>).

### <span id="page-4-1"></span>**Hardware requirements <sup>1</sup>**

### <span id="page-4-2"></span>**Supported operating systems <sup>1</sup>**

<span id="page-4-3"></span>You must have a Windows<sup>®</sup> phone, a device running either Android™ 1.6 or greater, or iOS 3.0 or greater.

### **Downloading and installing Brother iPrint&Scan <sup>1</sup>**

Brother iPrint&Scan allows you to use features of your Brother machine directly from your mobile device, without using a computer. Before you start configuring a wireless network using Wi-Fi Direct™, we recommend downloading Brother iPrint&Scan using one of the options listed below. Download the Brother iPrint&Scan guide from the Brother Solutions Center (<http://solutions.brother.com/>).

#### <span id="page-4-4"></span>**For Android™ devices <sup>1</sup>**

You can download and install Brother iPrint&Scan from Google Play™ (Android™ Market). To take advantage of all the features supported by Brother iPrint&Scan, make sure you are using the latest version.

To download and install or to uninstall Brother iPrint&Scan, see the instructions provided with your mobile device.

#### <span id="page-4-5"></span>**For iOS devices <sup>1</sup>**

You can download and install Brother iPrint&Scan from the App Store. To take advantage of all the features supported by Brother iPrint&Scan, make sure you are using the latest version.

To download and install or to uninstall Brother iPrint&Scan, see the instructions provided with your mobile device. A link to your mobile device's user's guide (which can be viewed on the Apple website) is a default link in Safari's **Bookmarks** folder.

#### **NOTE**

iOS does not support Wi-Fi Direct™, but you can connect your mobile device to your Brother machine manually (for more information, see *[Manual configuration for a Wi-Fi Direct™ network](#page-11-0)* on page 9).

### <span id="page-4-6"></span>**For Windows® Phone devices <sup>1</sup>**

You can download and install Brother iPrint&Scan from the Windows<sup>®</sup> Phone Marketplace. To take advantage of all the features supported by Brother iPrint&Scan, make sure you are using the latest version.

To download and install or to uninstall Brother iPrint&Scan, see the instructions provided with your mobile device.

**2**

<span id="page-5-0"></span>**Configuration methods <sup>2</sup>**

### <span id="page-5-1"></span>**<sup>2</sup> Determining which method to use when configuring your network for Wi-Fi Direct™ <sup>2</sup>**

This step-by-step chart will help you decide which method to use for configuring your Brother machine in a wireless network environment.

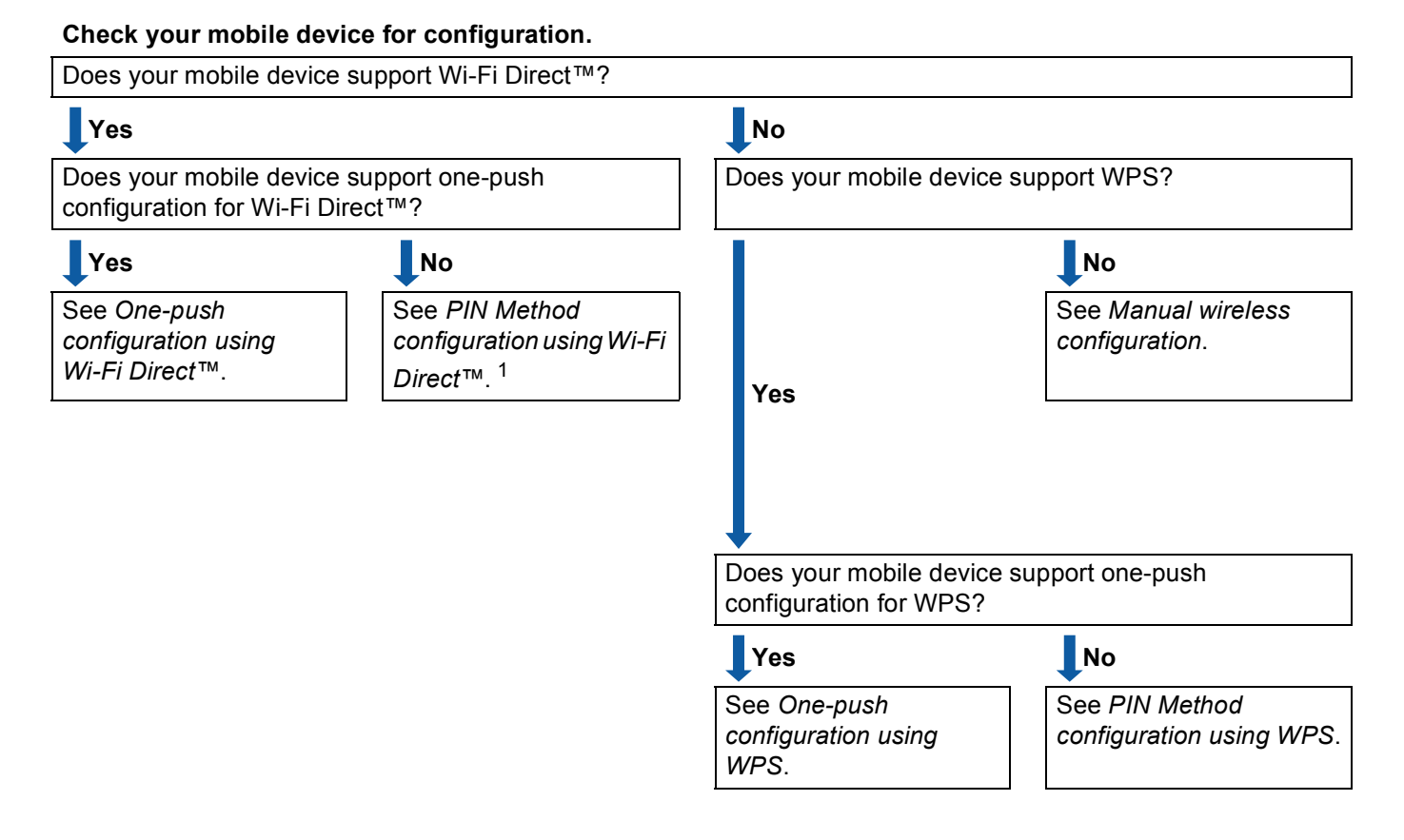

- <span id="page-5-4"></span><sup>1</sup> If you cannot connect when using Android™ 4.0, see *[One-push configuration using Wi-Fi Direct™](#page-5-2)*.
- <span id="page-5-2"></span>■ One-push configuration using Wi-Fi Direct<sup>™</sup>

See *[One-push configuration using Wi-Fi Direct™](#page-7-2)* on page 5.

<span id="page-5-5"></span>■ One-push configuration using WPS

See *[One-push configuration using WPS](#page-8-1)* on page 6.

- <span id="page-5-3"></span>■ PIN Method configuration using Wi-Fi Direct<sup>™</sup> See *[Configuration using the PIN Method of Wi-Fi Direct™](#page-9-1)* on page 7.
- <span id="page-5-6"></span>**PIN Method configuration using WPS**

See *[Configuration using the PIN Method of WPS](#page-10-1)* on page 8.

#### <span id="page-6-0"></span>**Manual wireless configuration**

See *[Manual configuration for a Wi-Fi Direct™ network](#page-11-1)* on page 9.

#### **NOTE**

To use the Brother iPrint&Scan functionality in a Wi-Fi Direct™ network configured by *[One-push](#page-5-2)  [configuration using Wi-Fi Direct™](#page-5-2)* or by *[PIN Method configuration using Wi-Fi Direct™](#page-5-3)*, the device you use to configure Wi-Fi Direct™ must be running Android™ 4.0 or greater.

### <span id="page-7-0"></span>**Configuring your network using Wi-Fi Direct™ <sup>2</sup>**

The Wi-Fi Direct™ network settings are configured from the control panel of your Brother machine.

#### <span id="page-7-2"></span><span id="page-7-1"></span>**One-push configuration using Wi-Fi Direct™ <sup>2</sup>**

If your mobile device supports Wi-Fi Direct™, follow these steps to configure a Wi-Fi Direct™ network.

### <span id="page-7-3"></span>**NOTE** When the machine receives the Wi-Fi Direct™ request from your mobile device, the message Wi-Fi Direct connection request received. will be displayed. Press OK to connect. If this happens before you reach step  $\odot$  [i](#page-7-3)n the instructions that follow, go directly to step  $\odot$  and continue configuration. **1** Press Press All Settings. **8** Press  $\land$  or  $\lor$  to display Network. Press Network. 4 Press Wi-Fi Direct. 5 Press Push Button. **6** When  $Wi-Fi$  Direct On? is displayed, press On to accept. To cancel, press Off. 7 When Activate Wi-Fi Direct on other device. Then Press [OK]. is displayed, activate Wi-Fi Direct™ on your mobile device (see your mobile device's user's guide for instructions), and then press OK on your Brother machine. This will start the Wi-Fi Direct™ setup. To cancel, press  $\mathbf{\times}$ . 8 Do one of the following: When your Brother machine is the G/O, connect your mobile device directly to the machine. For instructions, see your mobile device's user's guide. When your Brother machine is not the G/O, it will display available device names with which to configure a Wi-Fi Direct™ network. Choose the mobile device to which you want to connect and press OK. Search for available devices again by pressing Rescan.  $\Theta$  If your mobile device connects successfully, the machine displays the message Connected. You have completed the Wi-Fi Direct™ network setup. For more information on printing from or scanning to your mobile device, download the Mobile Print/Scan Guide for Brother iPrint&Scan or the AirPrint Guide from the Brother Solutions Center [\(http://solutions.brother.com/\)](http://solutions.brother.com/). If the connection fails, see *[Troubleshooting](#page-12-0)* on page 10.

### <span id="page-8-1"></span><span id="page-8-0"></span>**One-push configuration using WPS <sup>2</sup>**

If your mobile device supports WPS or Push Button Configuration (PBC), follow these steps to configure a Wi-Fi Direct™ network.

#### **NOTE**

When the machine receives the Wi-Fi Direct™ request from your mobile device, the message Wi-Fi Direct connection request received. will be displayed. Press OK to connect. If this happens before you reach step  $\bf{0}$  in the instructions that follow, go directly to step  $\bf{0}$  and continue configuration.

**Press** Press All Settings. **3** Press  $\land$  or  $\lor$  to display Network. Press Network. 4 Press Wi-Fi Direct. **b** Press  $\land$  or  $\lor$  to display Group Owner. **6** Press Group Owner, and then press On. 7 Press Push Button. **8** When  $Wi-Fi$  Direct On? is displayed, press On to accept. To cancel, press Off. <sup>9</sup> When Activate Wi-Fi Direct on other device. Then Press [OK]. is displayed, activate your mobile device's WPS one-push configuration method (see your mobile device's user's guide for instructions) and then press OK on your Brother machine. This will start the Wi-Fi Direct™ setup. To cancel, press  $\mathbf{\times}$ .  $\overline{10}$  If your mobile device connects successfully, the machine displays the message Connected. You have completed the Wi-Fi Direct™ network setup. For more information on printing from or scanning

<span id="page-8-2"></span>to your mobile device, download the Mobile Print/Scan Guide for Brother iPrint&Scan or the AirPrint Guide from the Brother Solutions Center [\(http://solutions.brother.com/\)](http://solutions.brother.com/). If the connection fails, see *[Troubleshooting](#page-12-0)* on page 10.

### <span id="page-9-1"></span><span id="page-9-0"></span>**Configuration using the PIN Method of Wi-Fi Direct™ <sup>2</sup>**

If your mobile device supports the PIN Method of Wi-Fi Direct™, follow these steps to configure a Wi-Fi Direct™ network.

#### **NOTE**

When the machine receives the Wi-Fi Direct™ request from your mobile device, the message Wi-Fi Direct connection request received. will be displayed. Press OK to connect. If this happens before you reach step  $\odot$  [i](#page-9-2)n the instructions that follow, go directly to step  $\odot$  and continue configuration.

- <span id="page-9-3"></span> $\blacksquare$  Press
- Press All Settings.
- Press  $\land$  or  $\lor$  to display Network. Press Network.
- Press Wi-Fi Direct.
- Press PIN Code.
- **6** When  $Wi-Fi$  Direct On? is displayed, press On to accept. To cancel, press Off.
- 7 When Activate Wi-Fi Direct on other device. Then Press [OK]. is displayed, activate Wi-Fi Direct™ on your mobile device (see your mobile device's user's quide for instructions), and then press OK on your Brother machine. This will start the Wi-Fi Direct™ setup. To cancel, press  $\mathbf{\times}$ .

8 Do one of the following:

 When your Brother machine is the G/O, it will wait for a connection request from your mobile device. When PIN Code appears, type the PIN displayed on your mobile device into the machine. Press  $OK$ . Follow the instructions and go to step  $\mathbf{\odot}$ .

If the PIN is displayed on your Brother machine, type the PIN into your mobile device.

- $\blacksquare$  When your Brother machine is not the G/O, it will display available device names with which to configure a Wi-Fi Direct™ network. Choose the mobile device to which you want to connect and press OK. Search for ava[i](#page-9-2)lable devices again by pressing  $Rescan$ . Go to step  $\odot$ .
- <span id="page-9-2"></span>**9** Do one of the following:
	- **Press** Display PIN Code to display the PIN on your machine and type the PIN into your mobile device. Follow the instructions and then go to step  $\circledR$ .
	- $\blacksquare$  Press Input PIN Code to type a PIN shown by your mobile device into the machine and then press OK. Follow the instructions and then go to step  $\mathbf{0}$ .

If your mobile device does not displ[a](#page-9-3)y a PIN, press  $\Box$  on your Brother machine. Go back to step  $\Box$ and try again.

#### **NOTE**

Depending on your mobile device, you may not need to select a PIN code option. Follow the instructions on your device.

<span id="page-10-2"></span>**10** If your mobile device connects successfully, the machine displays the message Connected. You have completed the Wi-Fi Direct™ network setup. For more information on printing from or scanning to your mobile device, download the Mobile Print/Scan Guide for Brother iPrint&Scan or the AirPrint Guide from the Brother Solutions Center [\(http://solutions.brother.com/\)](http://solutions.brother.com/). If the connection fails, see *[Troubleshooting](#page-12-0)* on page 10.

#### <span id="page-10-1"></span><span id="page-10-0"></span>**Configuration using the PIN Method of WPS <sup>2</sup>**

If your mobile device supports the PIN Method of WPS, follow these steps to configure a Wi-Fi Direct™ network.

#### **NOTE**

When the machine receives the Wi-Fi Direct™ request from your mobile device, the message Wi-Fi Direct connection request received. will be displayed. Press OK to connect. If this happens before you reach step  $\bf{0}$  in the instructions that follow, go directly to step  $\bf{0}$  and continue configuration.

1 Press Press All Settings. **3** Press  $\land$  or  $\lor$  to display Network. Press Network. 4 Press Wi-Fi Direct. **b** Press  $\land$  or  $\lor$  to display Group Owner. **6** Press Group Owner, and then press On. Press PIN Code. **8** When  $Wi-Fi$  Direct On? is displayed, press On to accept. To cancel, press Off. <sup>9</sup> When Activate Wi-Fi Direct on other device. Then Press [OK]. is displayed, activate your mobile device's WPS PIN configuration method (see your mobile device's user's guide for instructions) and then press OK on your Brother machine. This will start the Wi-Fi Direct™ setup. To cancel, press  $\mathbf{\times}$ .

<span id="page-10-3"></span> $\Box$  The machine will wait for a connection request from your mobile device. When PIN Code appears, type the PIN displayed on your mobile device in to the machine. Press OK.

**if** If your mobile device connects successfully, the machine displays the message Connected. You have completed the Wi-Fi Direct™ network setup. For more information on printing from or scanning to your mobile device, download the Mobile Print/Scan Guide for Brother iPrint&Scan or the AirPrint Guide from the Brother Solutions Center [\(http://solutions.brother.com/\)](http://solutions.brother.com/). If the connection fails, see *[Troubleshooting](#page-12-0)* on page 10.

#### <span id="page-11-1"></span><span id="page-11-0"></span>**Manual configuration for a Wi-Fi Direct™ network <sup>2</sup>**

If your mobile device does not support an automatic Wi-Fi Direct™ connection or WPS, you must configure a Wi-Fi Direct™ network manually.

- **1** Press 2 Press All Settings. **8** Press  $\land$  or  $\lor$  to display Network. Press Network. 4 Press Wi-Fi Direct. **5** Press Manual. **6** When  $Wi-Fi$  Direct On? is displayed, press On to accept. To cancel, press Off.
- **7** The machine will show the SSID name and Password for two minutes. Go to the wireless network settings page of your mobile device and type the SSID name and password.
- **8** If your mobile device connects successfully, the machine displays the message Connected. You have completed the Wi-Fi Direct™ network setup. For more information on printing from or scanning to your mobile device, download the Mobile Print/Scan Guide for Brother iPrint&Scan or the AirPrint Guide from the Brother Solutions Center [\(http://solutions.brother.com/\)](http://solutions.brother.com/). If the connection fails, see *[Troubleshooting](#page-12-0)* on page 10.

**3**

# <span id="page-12-0"></span>**Troubleshooting <sup>3</sup>**

### <span id="page-12-1"></span>**Overview <sup>3</sup>**

This section explains how to resolve typical network problems you may encounter when using the Brother machine. If, after reading this chapter, you are unable to resolve your problem, visit the Brother Solutions Center at<http://solutions.brother.com/>and click **Manuals** on your model page to download other manuals.

### <span id="page-12-2"></span>**Identifying the problem <sup>3</sup>**

<span id="page-12-4"></span>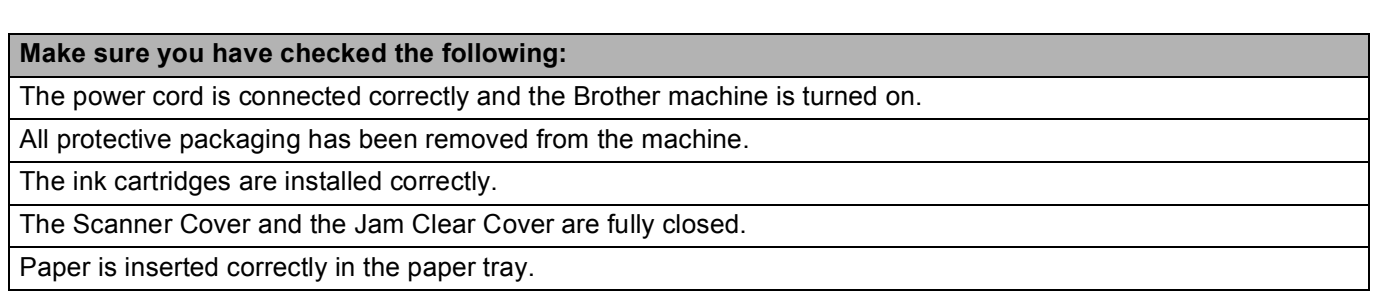

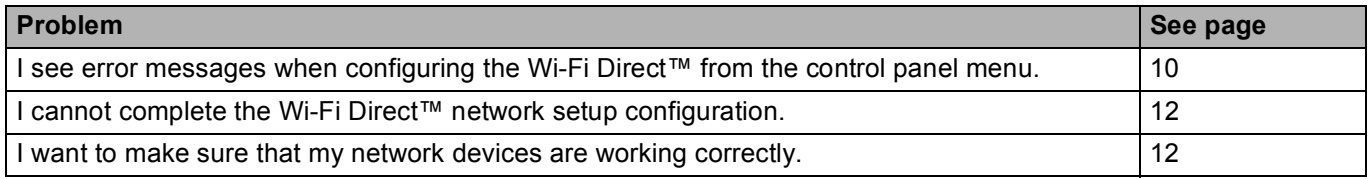

#### <span id="page-12-3"></span>**I see error messages when configuring Wi-Fi Direct™ from the control panel menu.**

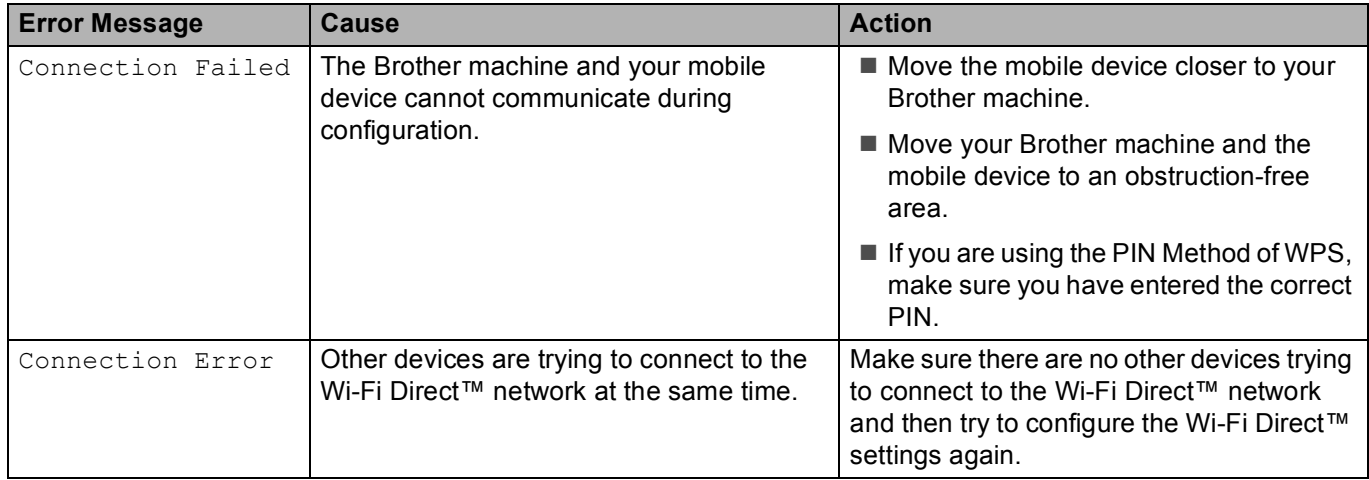

#### Troubleshooting

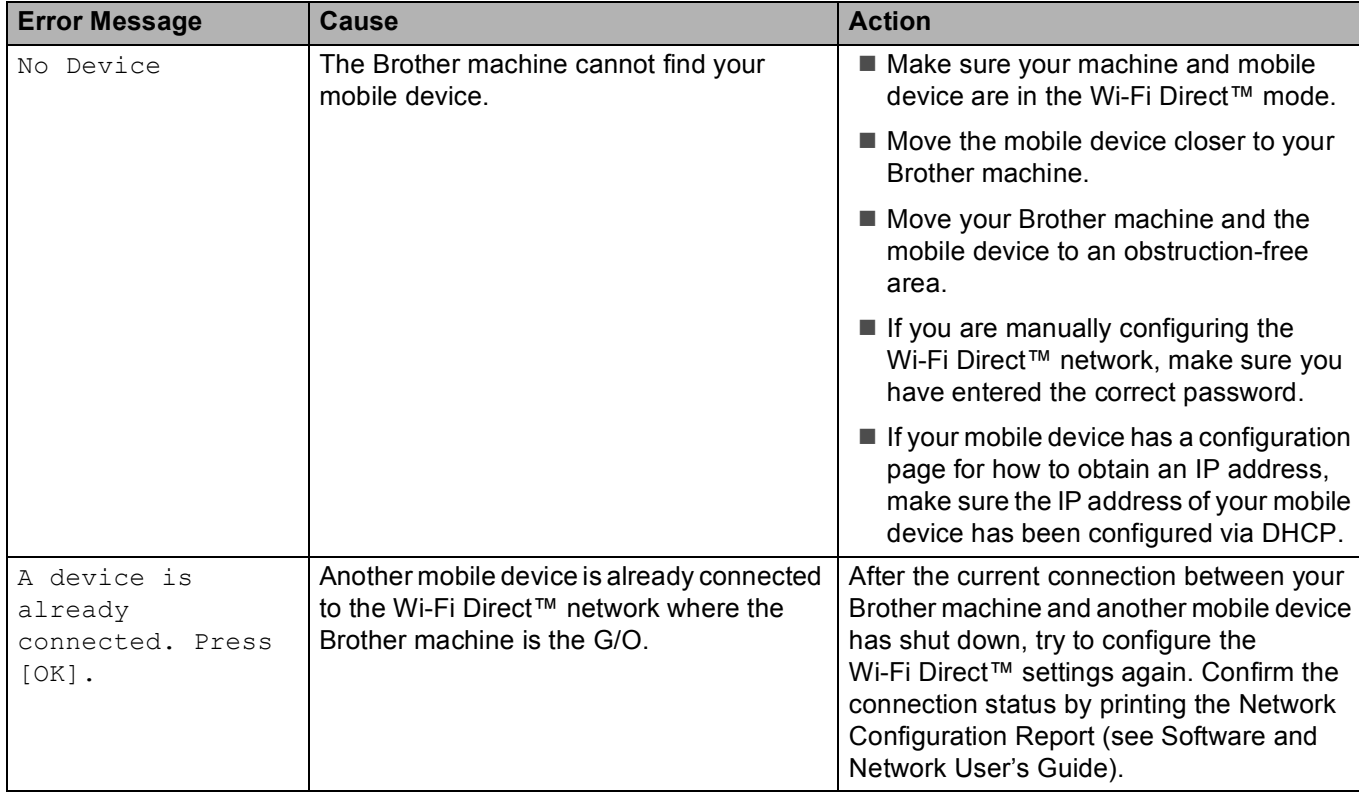

#### **I see error messages when configuring Wi-Fi Direct™ from the control panel menu. (continued)**

#### <span id="page-14-0"></span>**I cannot complete the Wi-Fi Direct™ network setup configuration.**

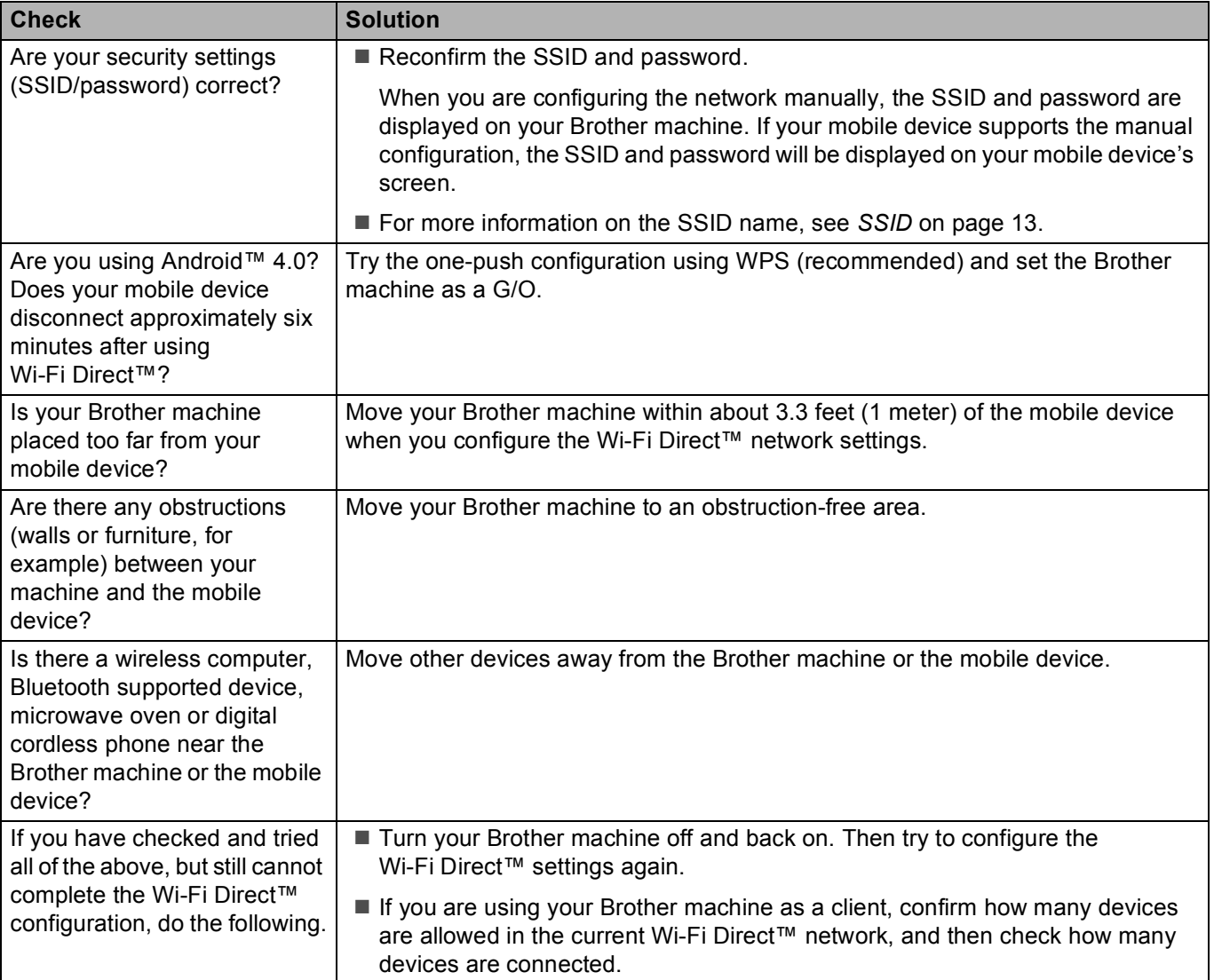

#### <span id="page-14-1"></span>**I want to make sure that my network devices are working correctly.**

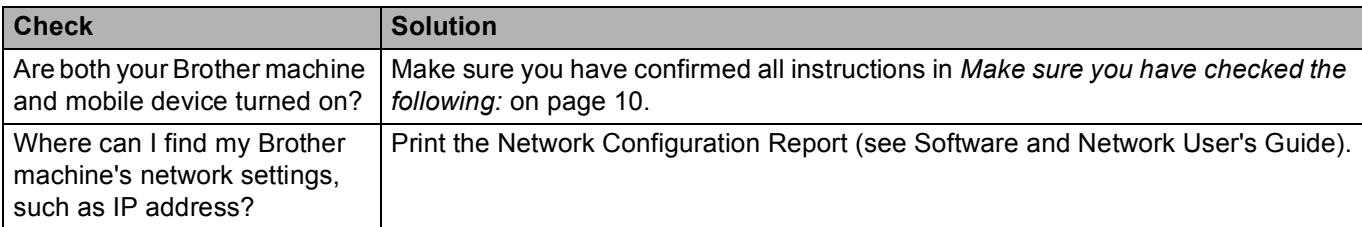

<span id="page-15-0"></span>**Glossary <sup>4</sup>**

### <span id="page-15-1"></span>**Wi-Fi Direct™ network terms <sup>4</sup>**

#### <span id="page-15-2"></span>**Group Owner (G/O) <sup>4</sup>**

If you set Group Owner to  $On$ , your Brother machine serves as an access point when you configure a Wi-Fi Direct™ network. The G/O assigns an SSID name, password and IP address for the Wi-Fi Direct™ network. The default setting is Off.

#### <span id="page-15-3"></span>**Device Information**

#### **Device Name**

**4**

You can check the Brother machine's device name in the Wi-Fi Direct™ network environment. The device name will be shown as MFC-XXXX or DCP-XXXX (where XXXX is your model name).

#### <span id="page-15-6"></span>**SSID <sup>4</sup>**

This field displays the current Wi-Fi Direct™ network SSID name. The display shows up to 32 characters of the SSID name.

#### **IP Address <sup>4</sup>**

This field displays the current IP address of the machine, as assigned by the G/O.

#### <span id="page-15-4"></span>**Status Information <sup>4</sup>**

#### **Status <sup>4</sup>**

This field displays the current Wi-Fi Direct™ network status. When your machine is a G/O, it displays the message  $G/O$  Active (\*\*) (where \*\* is the number of devices). When your machine is a client, the machine displays the message Client Active. If the machine displays Off, your machine's Wi-Fi Direct™ interface is disabled.

#### **Signal <sup>4</sup>**

This field displays the current Wi-Fi Direct™ network signal strength.

#### **Channel 4***A*

This field displays the current Wi-Fi Direct™ network channel.

#### **Speed <sup>4</sup>**

This field displays the current Wi-Fi Direct™ network speed.

#### <span id="page-15-5"></span>**I/F Enable <sup>4</sup>**

If you want to use the Wi-Fi Direct™ network connection, set I/F Enable to On.

### <span id="page-16-0"></span>**Network terms and concepts <sup>4</sup>**

#### <span id="page-16-1"></span>**Network terms <sup>4</sup>**

WPA2-PSK

Enables a Wi-Fi Protected Access Pre-shared key (WPA-PSK/WPA2-PSK), which enables the Brother wireless machine to associate with access points using TKIP for WPA-PSK, or AES for WPA-PSK and WPA2-PSK (WPA-Personal).

AES

Advanced Encryption Standard (AES) provides stronger data protection by using a symmetric-key encryption and is the Wi-Fi<sup>®</sup> authorized strong encryption standard.

■ WPA2 with AES

Uses a Pre-Shared Key (PSK) that is eight or more characters in length, up to a maximum of 63 characters.

■ SSID

Each wireless network has its own unique network name that is referred to as the Service Set Identification (SSID). The SSID is a 32-byte or less value and is assigned to the access point. The wireless network devices you want to associate to the wireless network should match the access point. The access point and wireless network devices regularly send wireless packets (referred to as beacons) which have the SSID information. When your wireless network device receives a beacon, you can identify and connect to nearby wireless networks.

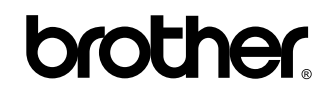

**Visit us on the World Wide Web <http://www.brother.com/>**

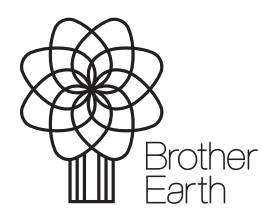

<www.brotherearth.com>